# **ZB200 Bridge**

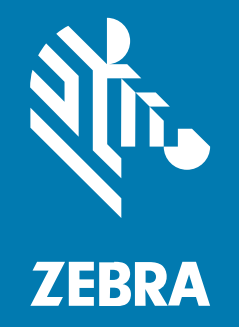

**Guía del usuario**

#### 2023/08/23

ZEBRA y la cabeza de cebra estilizada son marcas comerciales de Zebra Technologies Corporation registradas en muchas jurisdicciones en todo el mundo. Todas las demás marcas comerciales pertenecen a sus respectivos dueños. ©2023 Zebra Technologies Corporation o sus filiales. Todos los derechos reservados.

Information in this document is subject to change without notice. The software described in this document is furnished under a license agreement or nondisclosure agreement. The software may be used or copied only in accordance with the terms of those agreements.

For further information regarding legal and proprietary statements, please go to:

SOFTWARE: [zebra.com/linkoslegal](http://www.zebra.com/linkoslegal) DERECHOS DE AUTOR Y MARCAS COMERCIALES: [zebra.com/copyright](http://www.zebra.com/copyright) PATENTAR: [ip.zebra.com](http://ip.zebra.com/) GARANTÍA: [zebra.com/warranty](http://www.zebra.com/warranty) ACUERDO DE LICENCIA PARA EL USUARIO FINAL: [zebra.com/eula](http://www.zebra.com/eula)

## **Términos de uso**

### **Declaración de propiedad**

Este manual contiene información de propiedad de Zebra Technologies Corporation y sus subsidiarias ("Zebra Technologies"). Está destinado exclusivamente a la información y el uso de las partes que operan y mantienen el equipo aquí descrito. Dicha información de propiedad no puede utilizarse ni reproducirse, ni tampoco divulgarse a ninguna otra parte, para ningún otro propósito sin el permiso expreso y por escrito de Zebra Technologies.

#### **Mejoras del producto**

El perfeccionamiento continuo de los productos es una política de Zebra Technologies. Todos los diseños y especificaciones están sujetos a cambios sin previo aviso.

#### **Exención de responsabilidad**

Zebra Technologies toma medidas para garantizar que sus especificaciones y manuales de ingeniería publicados sean correctos. Sin embargo, a veces se producen errores. Zebra Technologies se reserva el derecho de corregir dichos errores y renuncia a la responsabilidad resultante de esta acción.

#### **Limitación de responsabilidad**

En ningún caso, Zebra Technologies o cualquier otra persona involucrada en la creación, producción o entrega del producto (incluidos hardware y software) será responsable de cualquier daño (lo que incluye, sin limitaciones, daños resultantes, como los siguientes: pérdidas de ganancias comerciales, interrupción del negocio o pérdida de información comercial) que surja del uso, los resultados del uso o la incapacidad de utilizar tal producto, incluso si Zebra Technologies está al tanto de la posibilidad de tales daños. Algunas jurisdicciones no permiten la exclusión o la limitación de daños incidentales o resultantes, por lo que es posible que las limitaciones o exclusiones mencionadas no sean aplicables en su caso.

# **Contents**

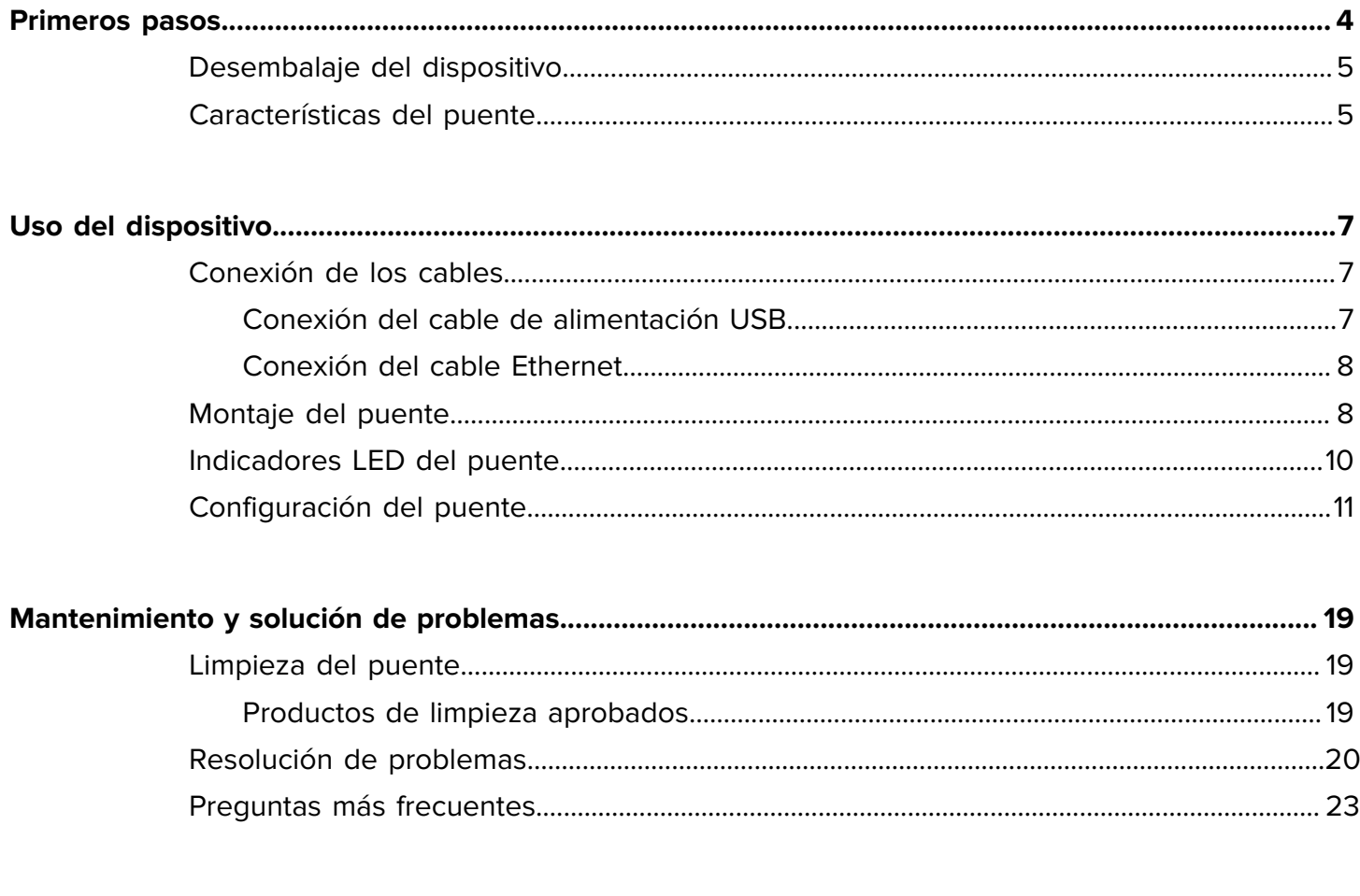

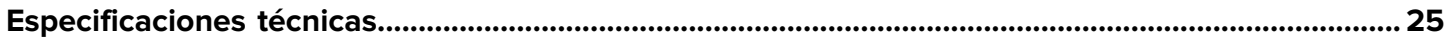

# **Primeros pasos**

<span id="page-3-0"></span>Esta guía proporciona una descripción general de la solución de puente ZB200, instrucciones prácticas para la instalación y una configuración sencilla del dispositivo.

El puente está diseñado para interactuar con los siguientes productos Zebra y aplicaciones asociadas:

- Sensor ZS300
- Aplicación de utilidad de configuración para sensores de temperatura electrónicos (Android OS) para configuración de puente (ZBSetup)
- Conjunto orientado al cliente de interfaz de programación de aplicaciones (API) y Android Sensor Discovery Service para datos y gestión
- Aplicación Sensor Discovery Service para Android OS (ZSFinder)
- Portal para desarrolladores de Zebra

El puente detecta automáticamente todos los sensores ZS300 compatibles dentro del alcance de la conexión inalámbrica y transfiere los datos almacenados en la memoria de estos a la nube. Las API permiten a los proveedores de software independientes (ISV), socios integradores y clientes de nivel empresarial, que cuentan con equipos propios de desarrolladores, integrar la solución de Zebra con las aplicaciones de software que desarrollan o con las que deciden interactuar, con el fin de supervisar la cadena de frío.

**Figura 1** Flujo de datos de alto nivel

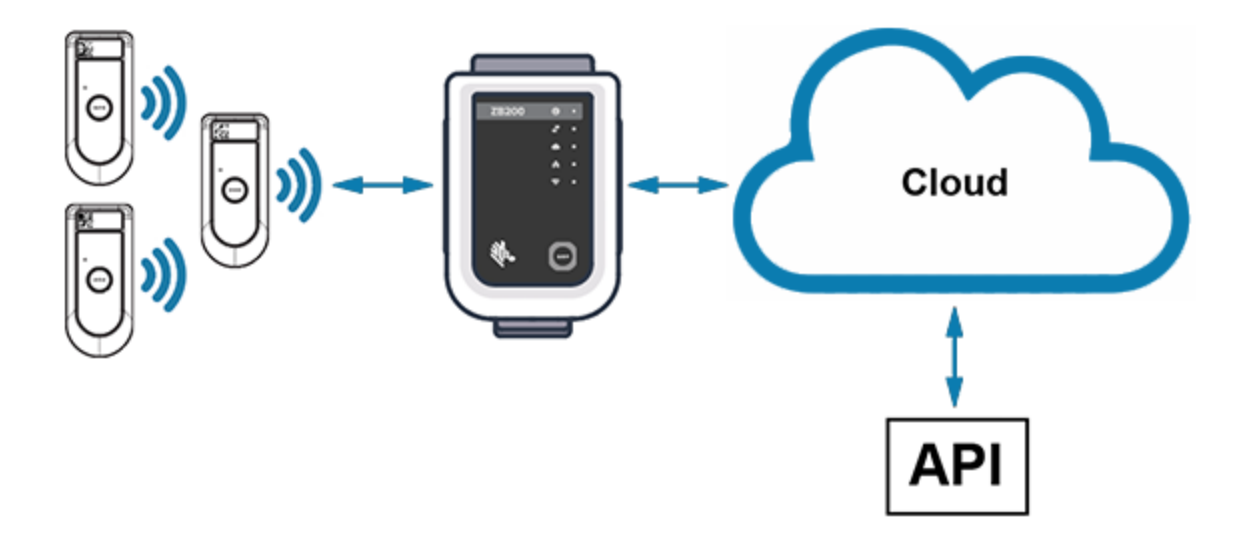

# <span id="page-4-0"></span>**Desembalaje del dispositivo**

El puente ZB200 se suministra con el siguiente contenido:

- Cable de bloqueo USB A a C
- Soporte de montaje
- Guía de inicio rápido

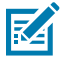

**NOTA:** El adaptador de alimentación de CA debe adquirirse por separado en función del país de uso.

# <span id="page-4-1"></span>**Características del puente**

En esta sección se enumeran las características del puente ZB200.

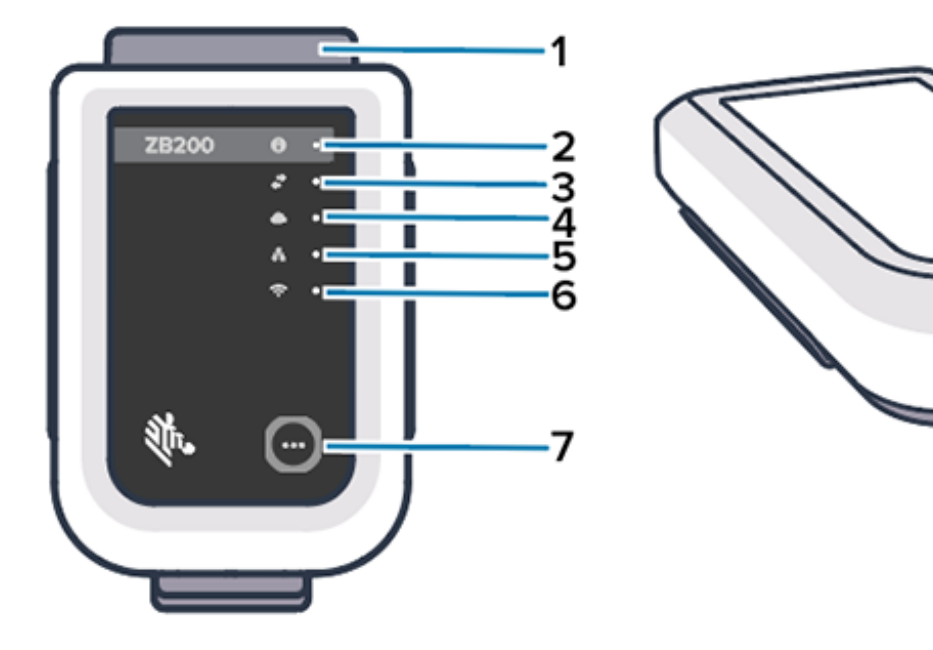

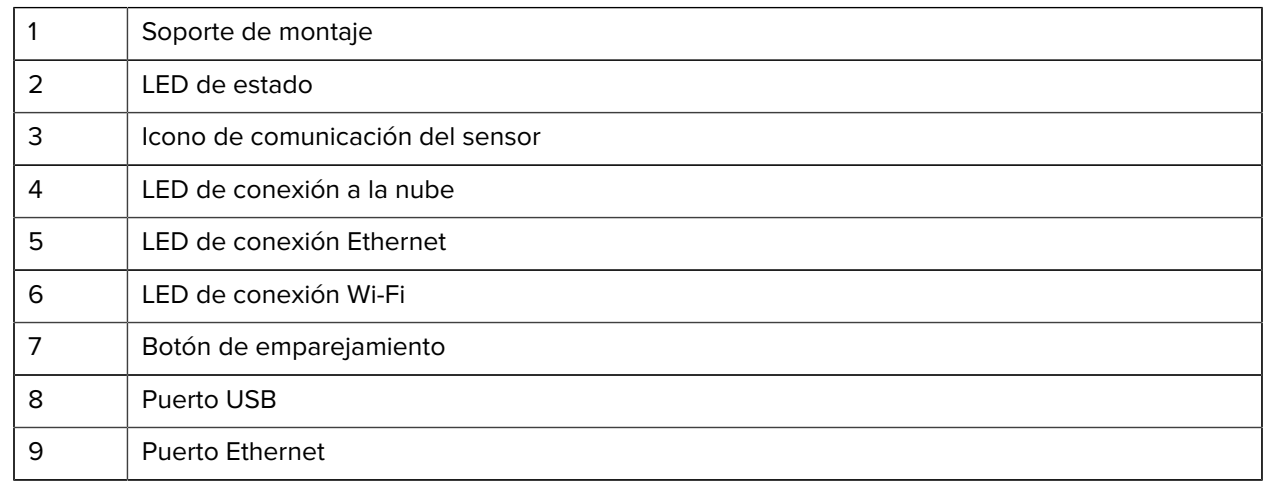

8

9

**Figura 2** Características del ZB200

El puente ZB200 cuenta con las siguientes características:

- Comunicación Ethernet 802.3 (10/100)
- Comunicación Wi-Fi 802.11 a/c
- Radio compatible con Bluetooth Low Energy 4.1 o superior
- Comunicación cifrada entre el puente y el sensor ZS300
- Almacenamiento ilimitado de las lecturas del sensor en la nube
- Índice de protección IP50
- Soporte de pared para montaje
- Botón de emparejamiento para la configuración de puente

# **Uso del dispositivo**

En esta sección se describe cómo utilizar el puente ZB200, incluida la conexión del cable de alimentación USB, la conexión del cable Ethernet y la interpretación de los patrones de parpadeo de los LED.

## <span id="page-6-1"></span><span id="page-6-0"></span>**Conexión de los cables**

El puente ZB200 cuenta con dos posibles opciones de cable: un cable de alimentación USB y un cable Ethernet, que no se debe conectar si se desea utilizar Wi-Fi. En la siguiente sección se describe cómo instalar cada cable.

#### <span id="page-6-2"></span>**Conexión del cable de alimentación USB**

- **1.** Introduzca el conector USB-C (1) en el puerto USB de la parte inferior del puente.
- **2.** Introduzca el cierre giratorio (2) en el orificio (3) situado debajo del puerto USB y apriételo para fijarlo al puente.
- **3.** Inserte el extremo opuesto del cable USB en el puerto USB del adaptador de alimentación aprobado por Zebra (disponible por separado).

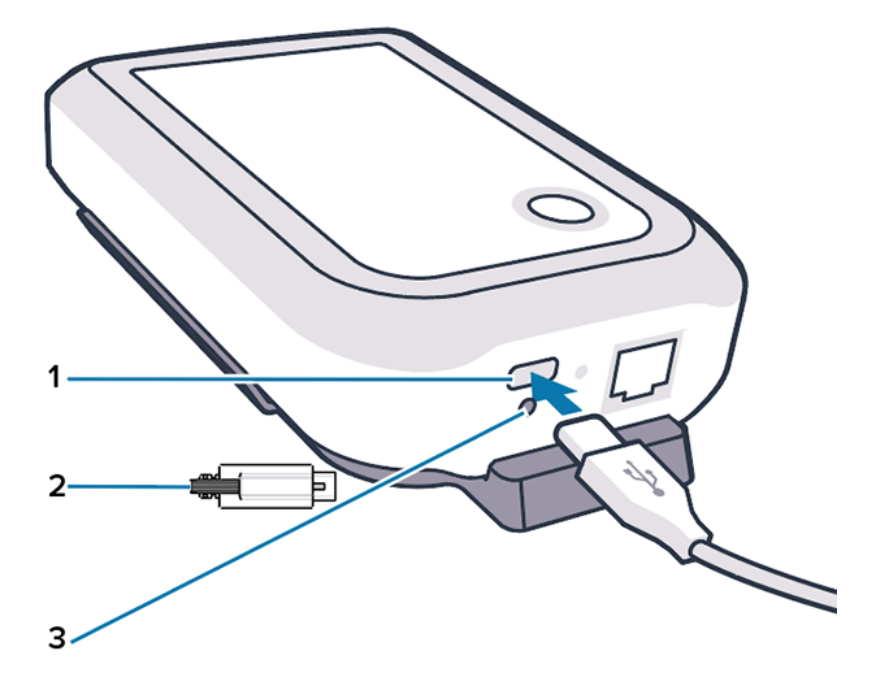

### <span id="page-7-0"></span>**Conexión del cable Ethernet**

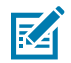

**NOTA:** Este paso solo es aplicable si se utiliza Ethernet.

- **1.** Inserte el conector Ethernet en el puerto Ethernet de la parte inferior del puente hasta que encaje en su sitio.
- **2.** Conecte el otro extremo del cable Ethernet a un puerto Ethernet de las instalaciones del cliente para conectarse a su red.

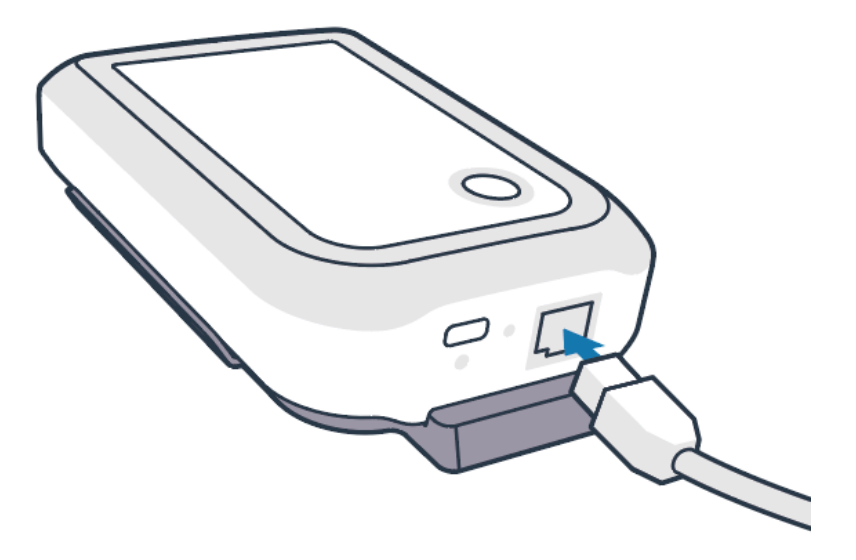

## <span id="page-7-1"></span>**Montaje del puente**

El puente ZB200 se suministra con un soporte de montaje en pared que permite montar el puente en una pared o poste en la ubicación deseada, aquella que permita una conectividad adecuada con un sensor ZS300 y proporcione una cobertura de alcance óptima.

**1.** Monte el soporte de pared con cuatro tornillos largos para chapa metálica de 3/4 pulg. de cabeza redonda del n.º 6 y anclajes para pladur (no incluidos) donde se indica. Asegúrese de que el soporte esté lo suficientemente seguro como para soportar las condiciones ambientales cambiantes.

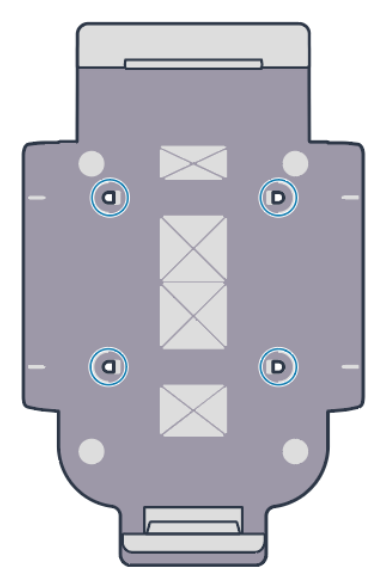

**2.** Encaje la ranura (1) de la parte inferior del puente en la pestaña de la parte inferior del soporte.

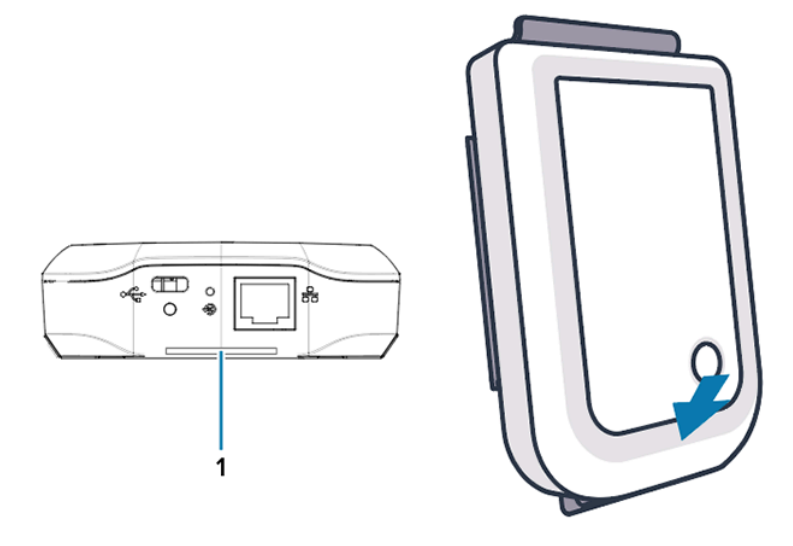

**3.** Presione la parte superior del puente hasta que encaje en su sitio en el soporte.

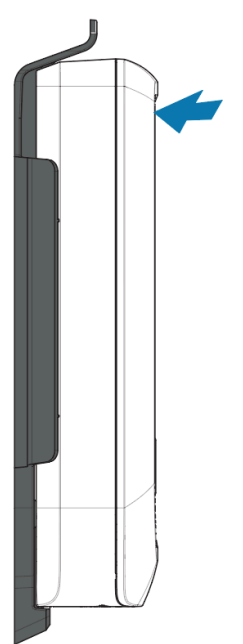

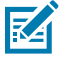

**NOTA:** Si utiliza Wi-Fi o cambia a una dirección IP estática, vaya a [Configuración del](#page-10-1)  [puente](#page-10-1) para configurar primero los ajustes de red antes de montar el puente en el soporte.

# **Indicadores LED del puente**

El puente ZB200 cuenta con indicadores LED en rojo, verde, amarillo y azul para las diversas funciones que se describen en la siguiente imagen.

**Figura 3** Comportamiento de los LED del ZB200

<span id="page-9-0"></span>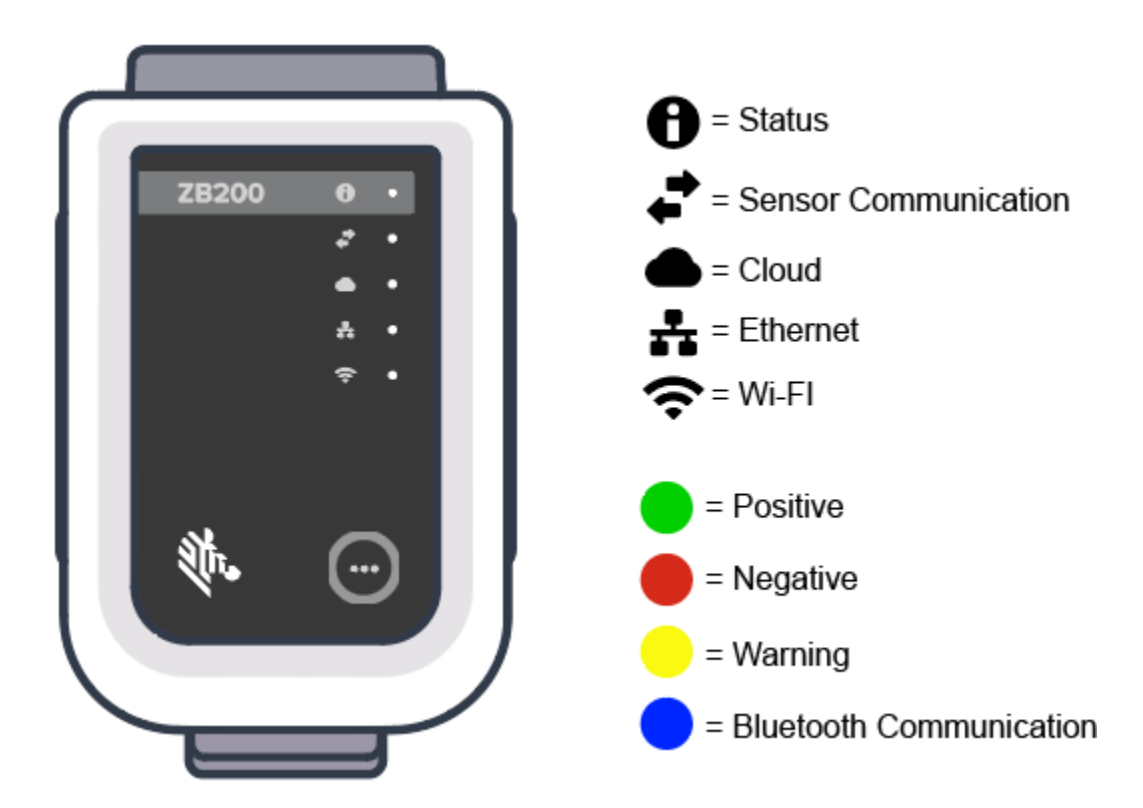

# <span id="page-10-1"></span>**Configuración del puente**

En esta sección se detallan los pasos necesarios para establecer una conexión de red para el puente ZB200 mediante la aplicación Zebra Setup Utility App for Electronic Temperature Sensors for Android (ZBSetup).

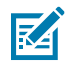

**NOTA:** El puente ZB200 está configurado para DHCP a través de Ethernet de forma predeterminada, por lo que los pasos siguientes solo son necesarios si va a cambiar a una dirección IP estática o Wi-Fi.

- **1.** Descargue la aplicación Zebra Setup Utility App for Electronic Temperature Sensors for Android (ZBSetup) desde Google Play Store en su dispositivo móvil.
- **2.** Asegúrese de que Bluetooth está activado en el dispositivo móvil y, a continuación, haga clic en **Configure Bridge** (1) en la pantalla de inicio.

<span id="page-10-0"></span>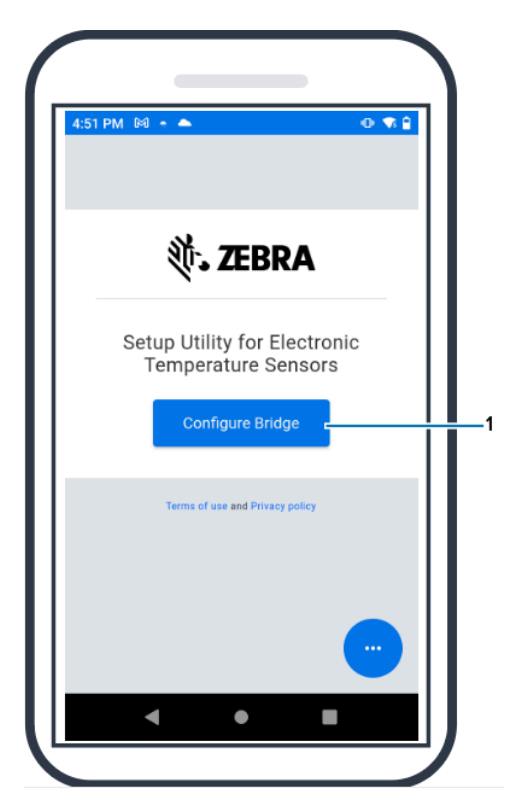

**3.** Mantenga pulsado **Pair** (2) en el frontal del puente hasta que el LED de estado (3) parpadee en azul. Esto pone el puente en modo de emparejamiento Bluetooth.

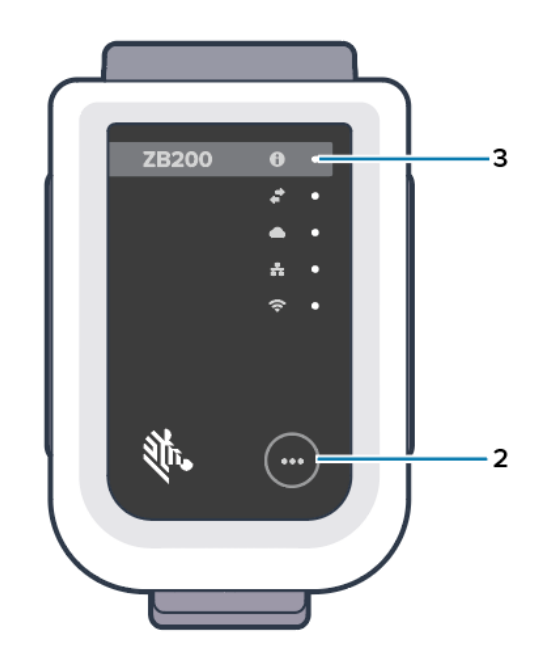

**4.** Haga clic en **Continue** (4).

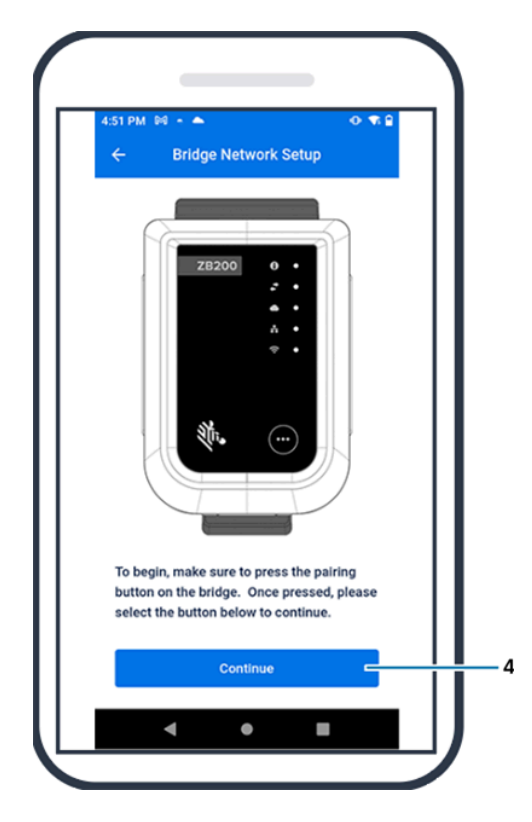

**5.** La aplicación de la utilidad de configuración busca puentes cercanos.

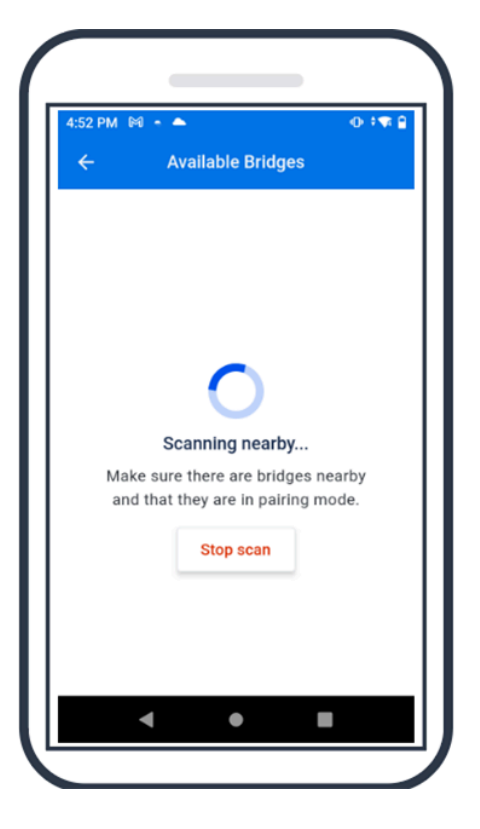

**6.** Seleccione el puente de la lista que coincida con la dirección MAC de Bluetooth indicada en la parte posterior del puente que desea configurar.

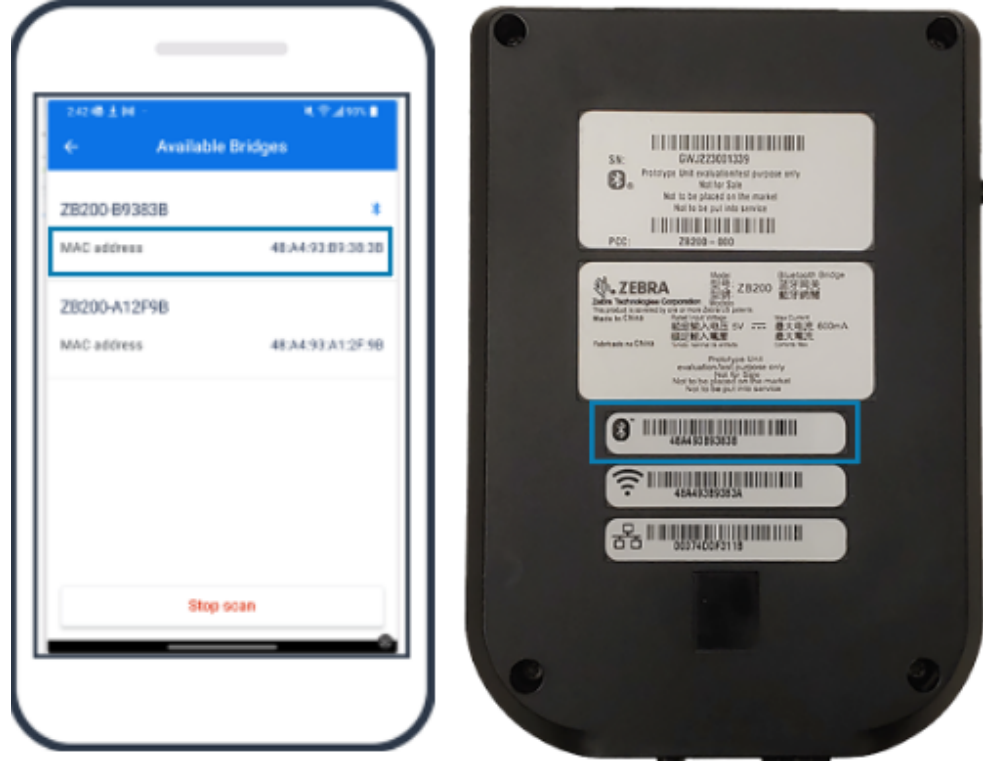

**7.** Haga clic en **Pair** (5) para continuar.

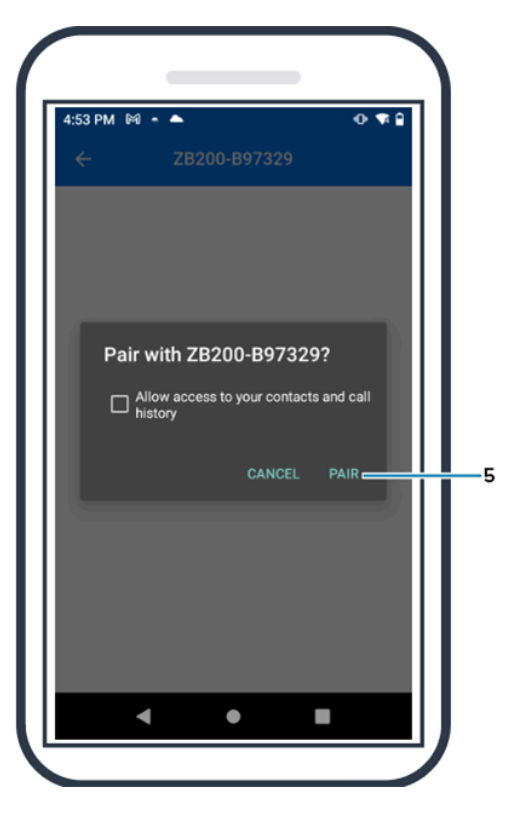

**8.** Introduzca manualmente las coordenadas válidas de latitud (6) y longitud (7) del puente o haga clic en **Use Your Location** (8) para obtener las coordenadas desde su dispositivo móvil, para que el puente añada la ubicación a las cargas de datos del sensor.

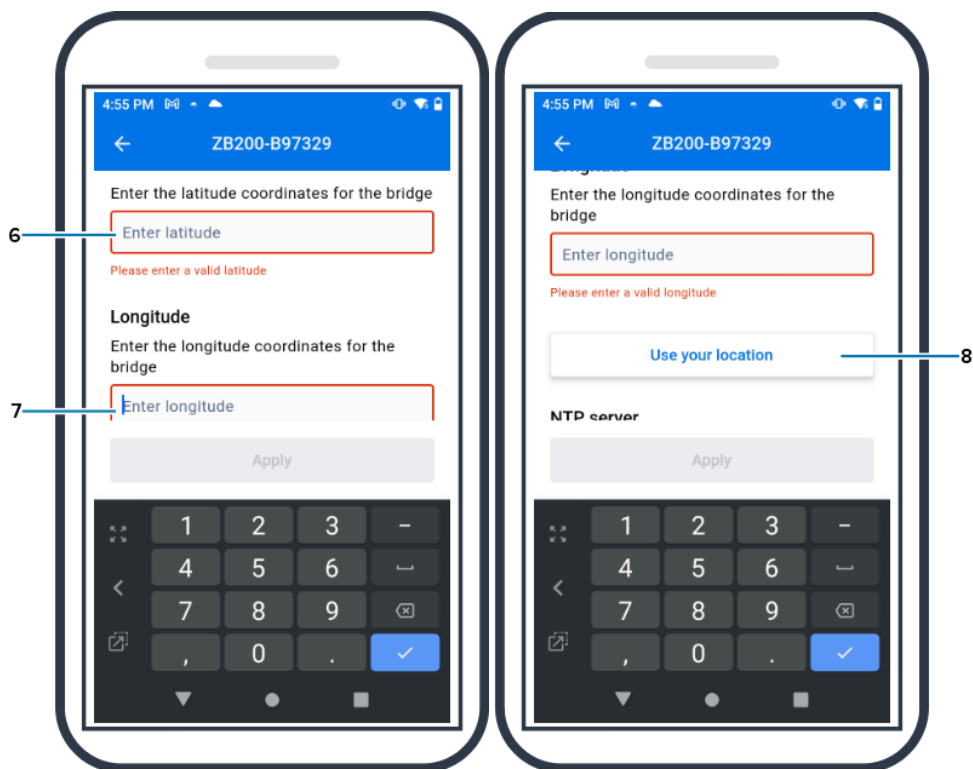

- **9.** Seleccione **Wireless** (9) o **Wired** para establecer el tipo de conexión de red preferido.
- **10.** Si selecciona **Wireless**, haga clic en la flecha situada junto **Available Networks** (10) para seleccionar su red Wi-Fi preferida de la lista.

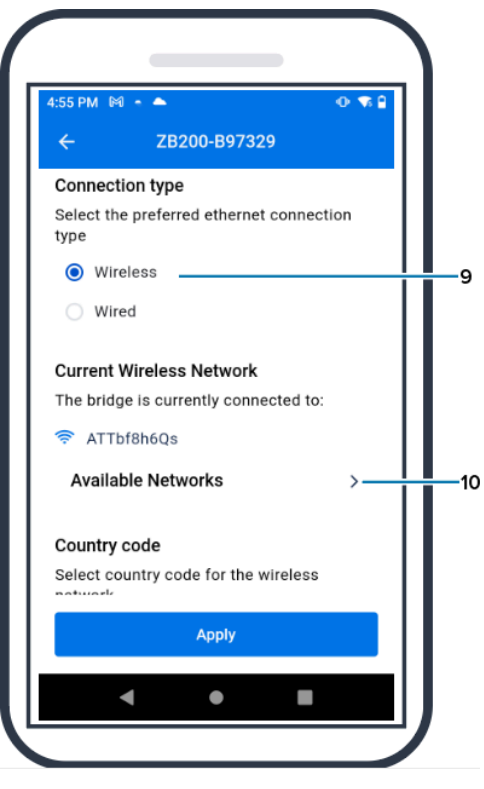

**11.** Para acceder a la red manualmente, haga clic en la flecha (11) e introduzca los valores de **Network Name** (12) y **Security** (13) correspondientes en la lista desplegable.

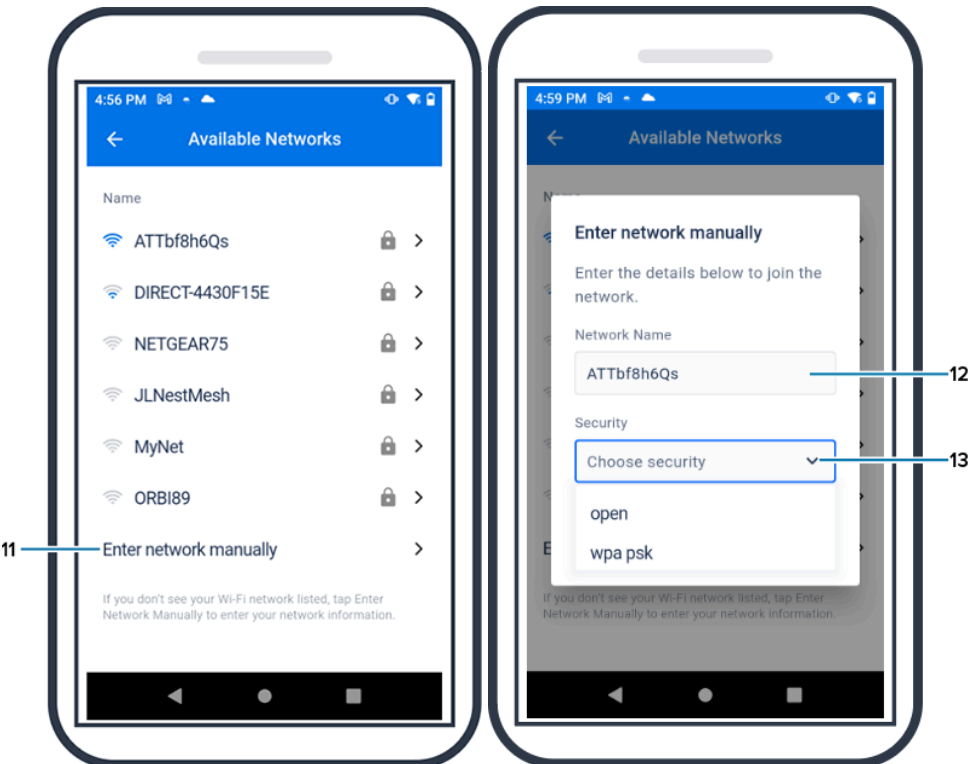

**12.** Introduzca la contraseña necesaria para conectarse a la red y haga clic en **OK** (14).

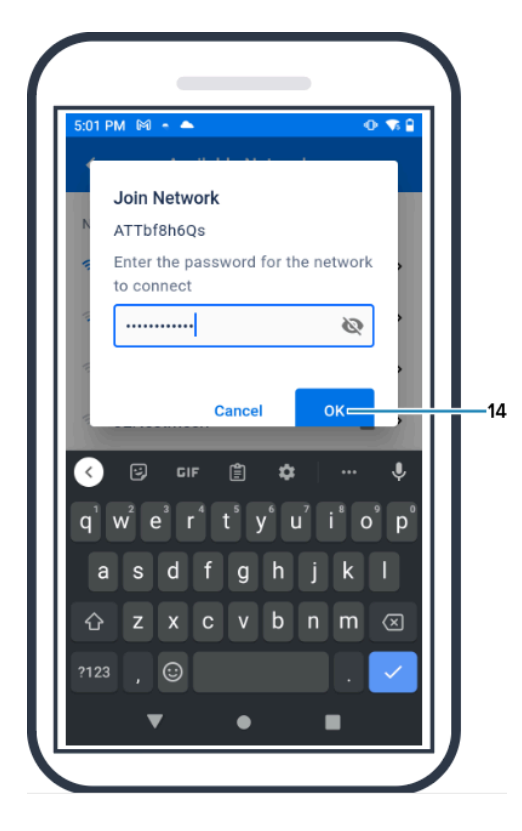

**13.** Seleccione el código de país correspondiente en el menú desplegable Country Code (15).

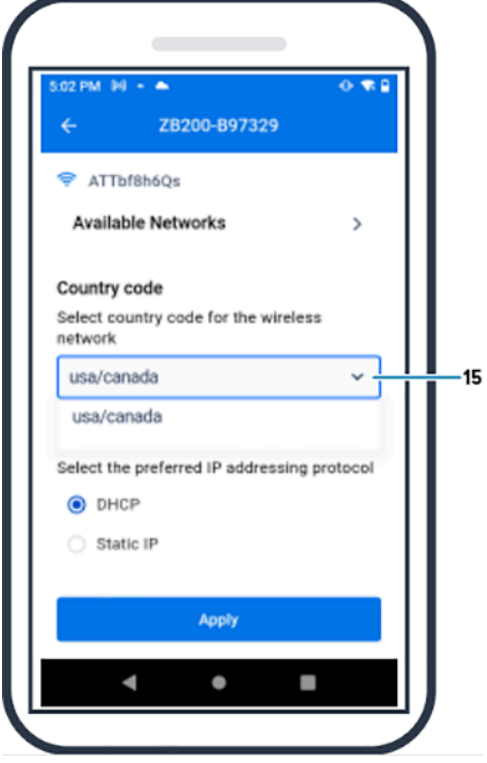

**14.** DHCP es el protocolo de direccionamiento IP predeterminado. Si desea cambiar a IP estática, seleccione Static IP (16) como su protocolo de direccionamiento IP preferido y, a continuación, introduzca la dirección IP (17), la máscara de subred (18), la puerta de enlace (19) y los servidores DNS (20). Haga clic en **Apply** (21).

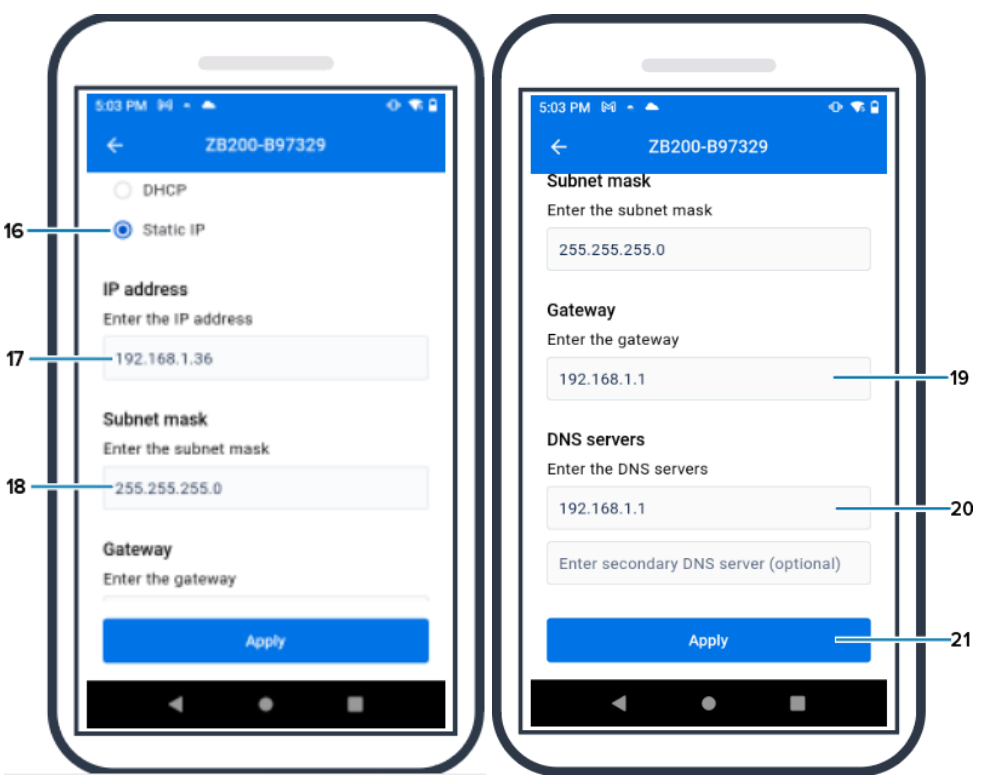

**15.** La configuración del puente ha finalizado.

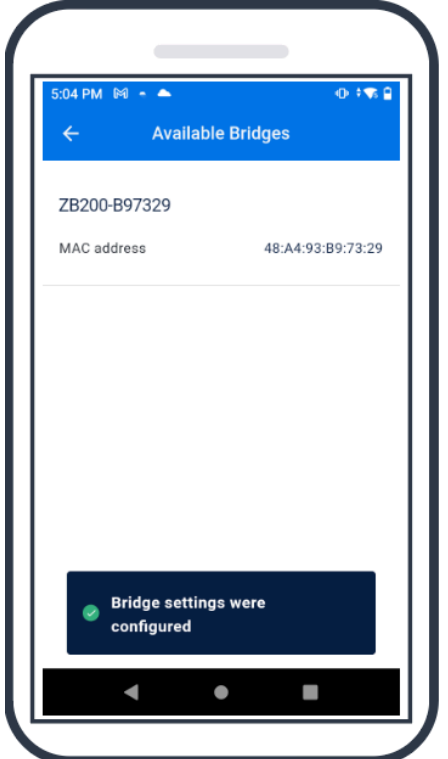

Cuando se haya conectado correctamente a la red, ya sea con cable o de forma inalámbrica, se encenderá el LED situado junto al icono correspondiente en el frontal del puente.

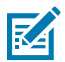

**NOTA:** Cuando se utiliza DHCP, el puente obtiene automáticamente tanto la dirección IP como la máscara de subred.

# **Mantenimiento y solución de problemas**

El puente ZB200 no requiere mucho mantenimiento. No obstante, existen requisitos de limpieza específicos que se detallan en esta sección. En ella también se detallan los escenarios de solución de problemas y las preguntas más frecuentes.

## <span id="page-18-1"></span><span id="page-18-0"></span>**Limpieza del puente**

Dado que el ZB200 se utiliza en lugares sometidos a diferentes condiciones ambientales, es probable que sea necesario limpiar el dispositivo de vez en cuando. A continuación se ofrecen algunas recomendaciones y directrices para limpiar el dispositivo.

- Para evitar daños en el dispositivo, utilice únicamente los productos de limpieza y desinfección aprobados que se indican a continuación.
- Siga las instrucciones del fabricante sobre el producto de limpieza y desinfección aprobado para un uso correcto y seguro del producto.
- Utilice paños previamente humedecidos o un paño estéril suave y húmedo con el producto aprobado. No vierta ni pulverice productos químicos directamente sobre el dispositivo.
- Utilice un bastoncillo de algodón humedecido para llegar a las zonas estrechas. Asegúrese de quitar la pelusa que haya podido dejar el bastoncillo.
- No permita que se acumule líquido sobre el dispositivo.
- Limpie y seque completamente a temperatura ambiente antes de su uso. La exposición de los productos a temperaturas elevadas antes de secarlos puede causar daños en el producto.
- La combinación de agentes químicos puede ser peligrosa tanto para el usuario como para el dispositivo. Siga siempre las instrucciones de seguridad proporcionadas por el fabricante, así como las directrices de limpieza y desinfección de Zebra.
- El uso de productos de limpieza o desinfectantes no aprobados, o el incumplimiento de las directrices de limpieza recomendadas, puede provocar daños en el producto y anular la garantía.

#### <span id="page-18-2"></span>**Productos de limpieza aprobados**

A continuación se indican los productos de limpieza aprobados para su uso con el puente ZB200.

- Toallitas Sani-Cloth HB
- Toallitas Super-Sani Cloth
- Toallitas Sani-Cloth Plus
- Toallitas Sani-Cloth Bleach
- <span id="page-19-0"></span>• Toallitas Clorox Healthcare con peróxido de hidrógeno
- Toallitas Diversey Oxivir TB
- Toallitas MadaCide-FDW-Plus
- Toallitas desinfectantes CaviWipes
- Toallitas desinfectantes CaviWipes Bleach con dilución de lejía 1:10
- Windex azul
- Limpiador de uso general 409

# **Resolución de problemas**

En esta sección se proporciona información básica para la resolución de problemas del puente ZB200. Para preguntas y problemas relacionados con la API, consulte la documentación de la API en el portal para desarrolladores en developer.zebra.com/apis.

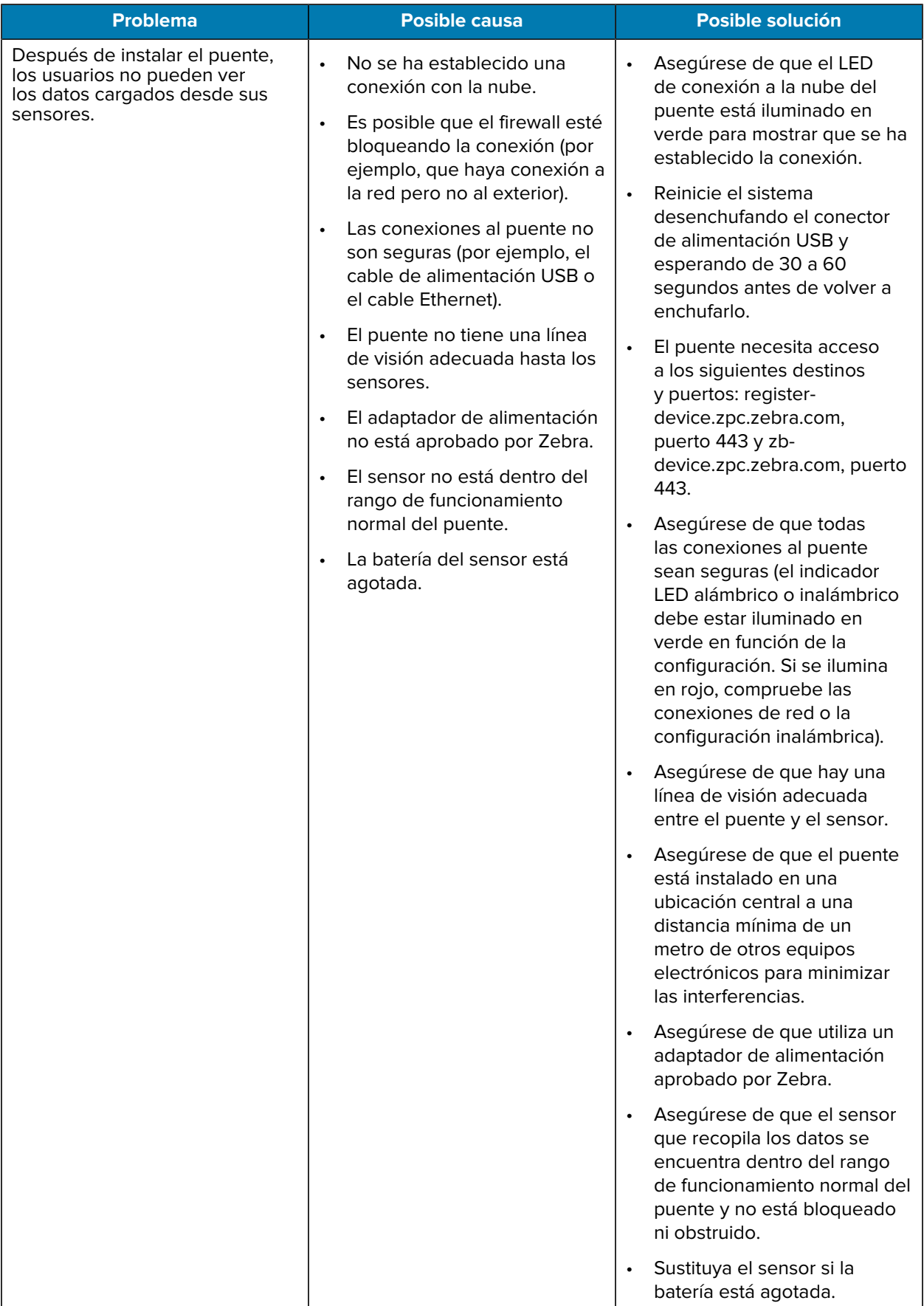

#### **Tabla 1** Resolución de problemas del puente

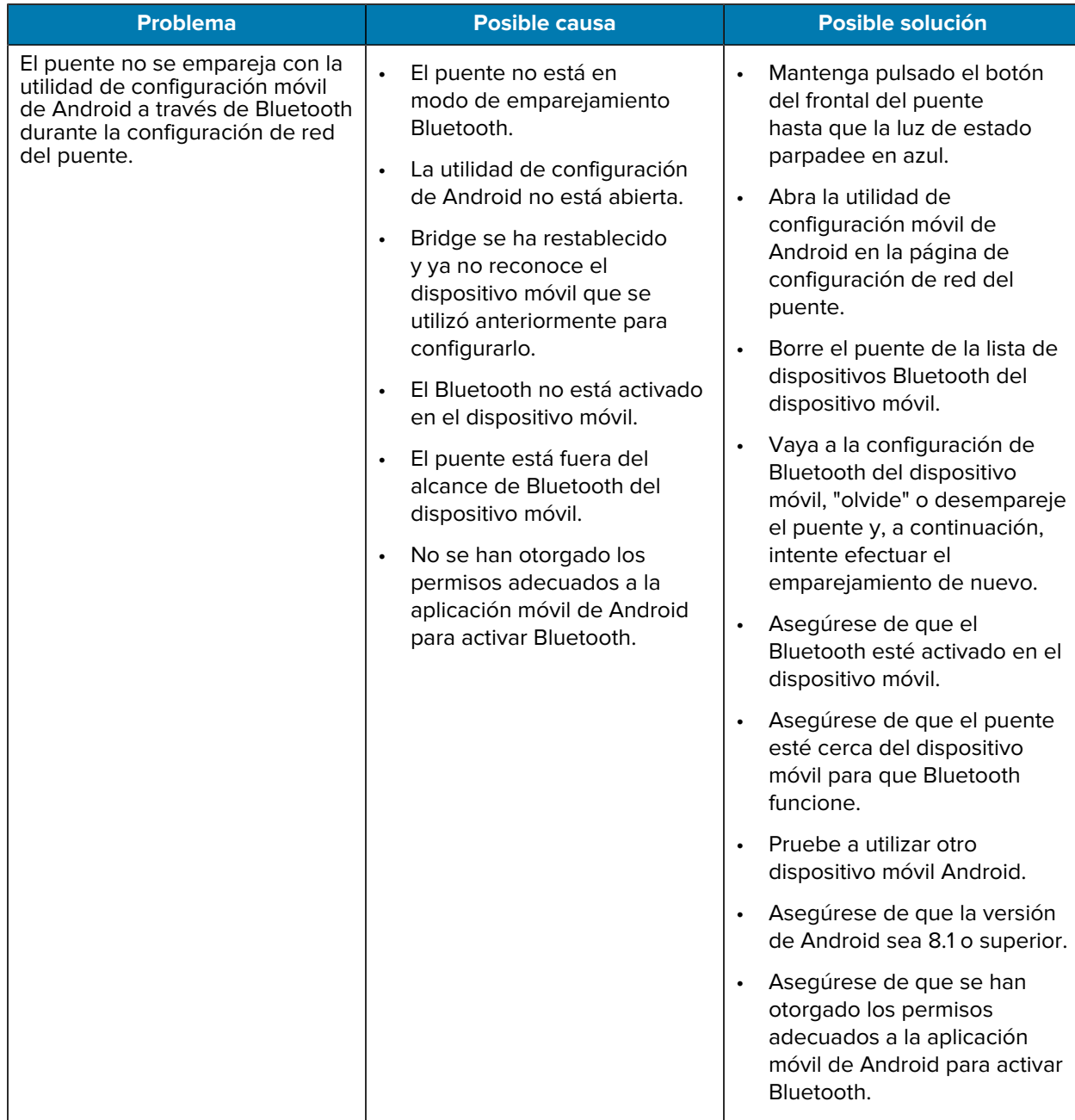

#### **Tabla 1** Resolución de problemas del puente (Continued)

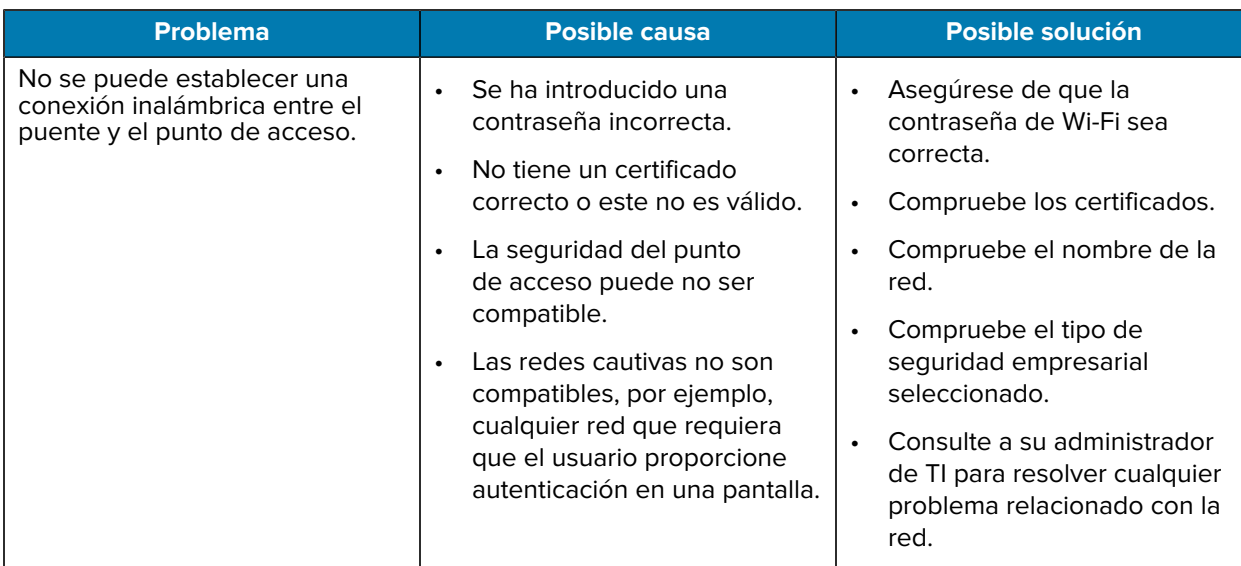

<span id="page-22-0"></span>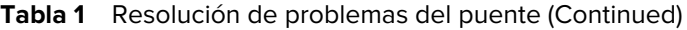

# **Preguntas más frecuentes**

Esta sección proporciona una referencia sencilla para las preguntas más frecuentes relacionadas con el puente ZB200 y las respuestas a dichas preguntas.

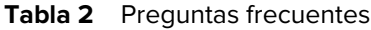

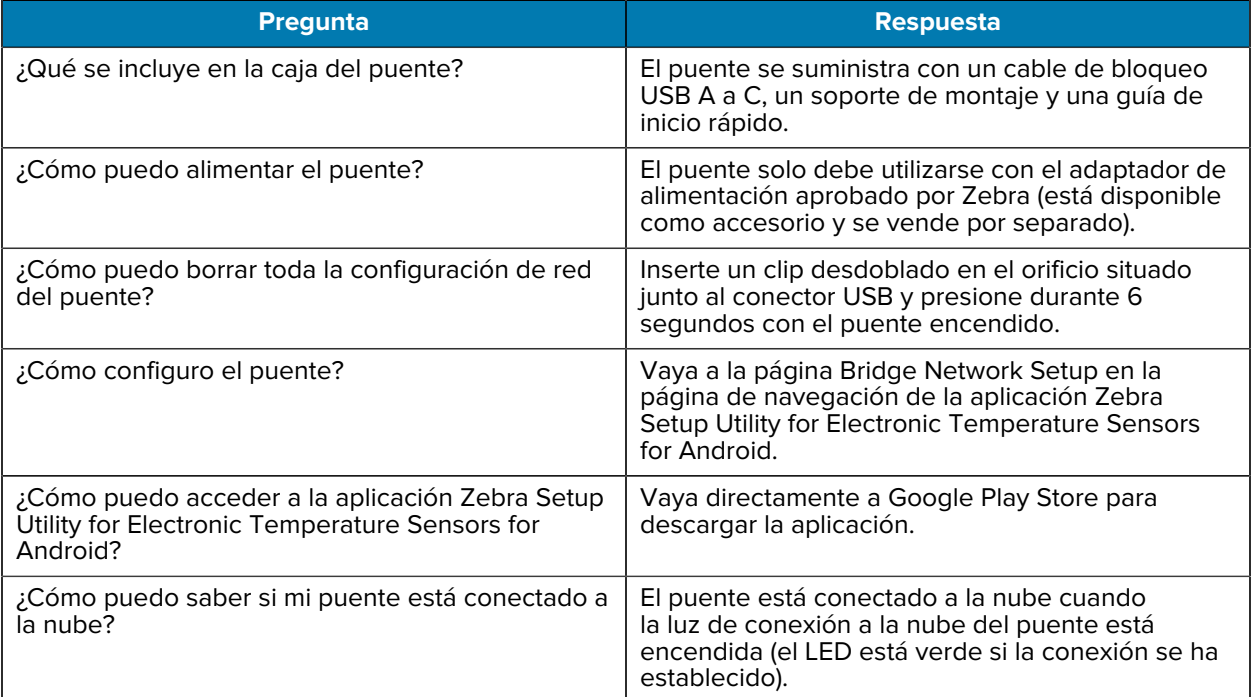

#### **Tabla 2** Preguntas frecuentes (Continued)

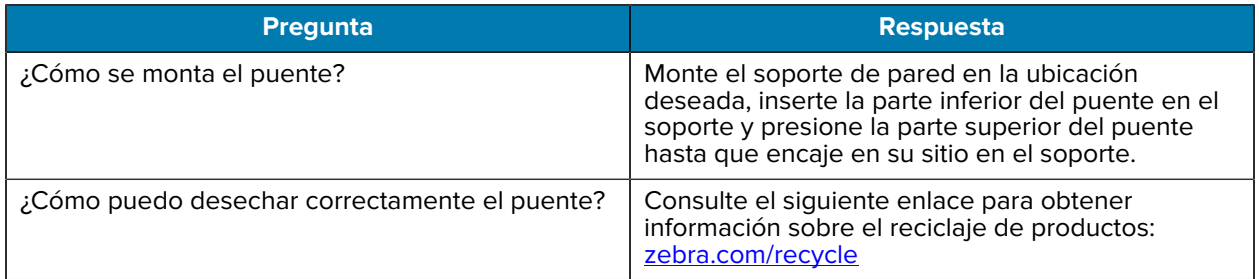

# **Especificaciones técnicas**

<span id="page-24-0"></span>En esta sección se detallan las especificaciones básicas del puente ZB200.

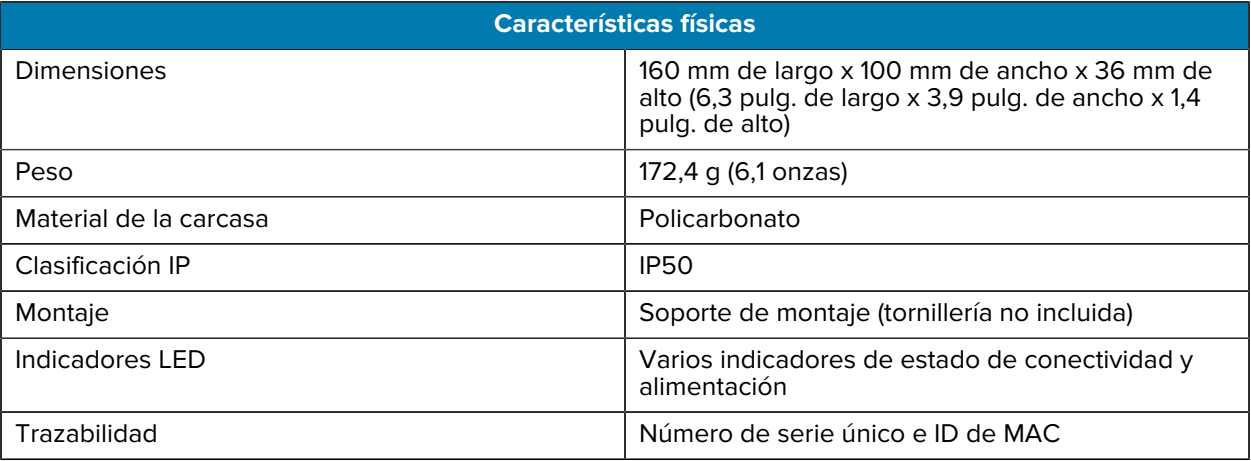

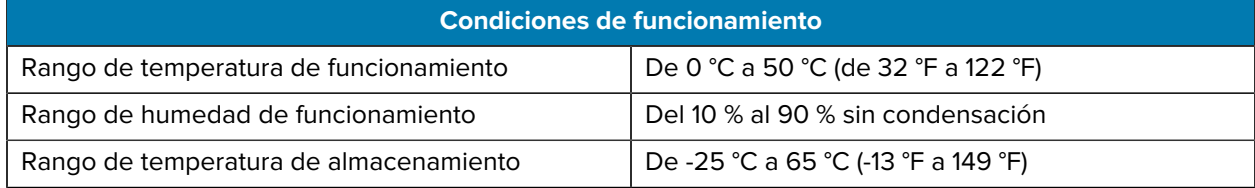

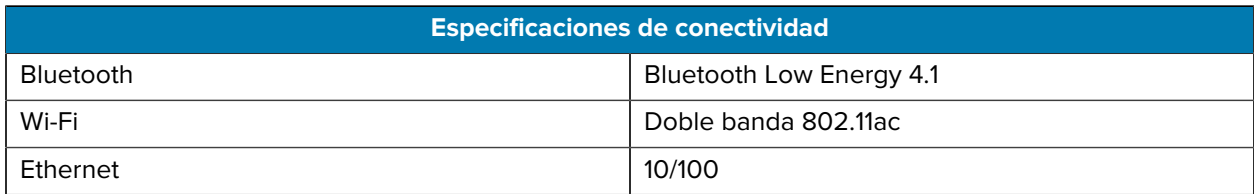

#### **Requisitos mínimos de conectividad**

Acceso a través de los puertos 443 a register-device.zpc.zebra.com y zb-device.zpc.zebra.com para el registro y la transferencia de datos a la plataforma de nube Zebra

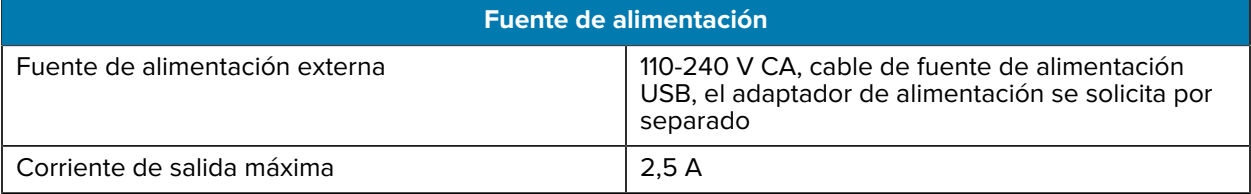

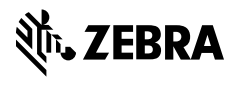

www.zebra.com